# **Testing using Cucumber in Ruby/JRuby**

## **Overview**

In this tutorial, we will create some tests in Cucumber for Ruby (or JRuby).

The test (specification) is initially created in Jira as a Cucumber Test and afterwards, it is exported using the UI or the REST API.

#### **Requirements**

- Install Ruby or JRuby
- Install the "cucumber" gem

## **Description**

After creating a Cucumber Test, of Cucumber Type "Scenario Outline", in Jira, you can export the specification of the test to a Cucumber .feature file via the REST API or the **Export to Cucumber** UI action from within the Test Execution issue.

The created file will be similar to the following:

#### **1\_CALC-889.feature**

```
@REQ_CALC-889
Feature: As a user, I can calculate the sum of 2 numbers
```

```
 @TEST_CALC-908 @UI @core
 Scenario Outline: Cucumber Test As a user, I can calculate the sum of 2 numbers
                                                  Given I have entered <input_1> into the calculator
                                                  And I have entered <input_2> into the calculator
                                                 When I press <br/>button>
                                                 Then the result should be <output> on the screen
```
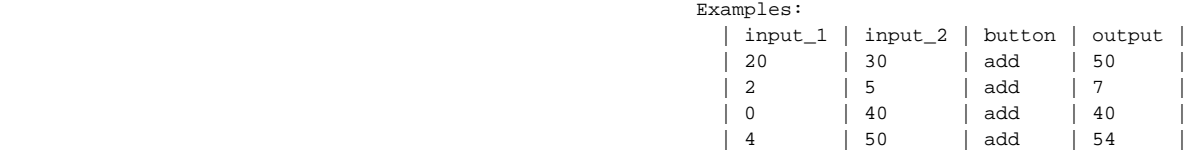

After running the tests and generating the Cucumber JSON report (e.g., [data.json](https://docs.getxray.app/download/attachments/21762424/data.json?version=2&modificationDate=1522249190917&api=v2)), it can be imported to Xray via the REST API or the **Import Execution Results** action within the Test Execution.

cucumber -x -f json -o data.json

(i)

The execution screen details will not only provide information on the test run result, but also of each of the examples provided in the Scenario Outline.

The Cucumber Scenarios Example/Result details (i.e., **Hooks, Backgrounds** and **Steps**) are only available for executions done in Xray v2.2.0 and above.

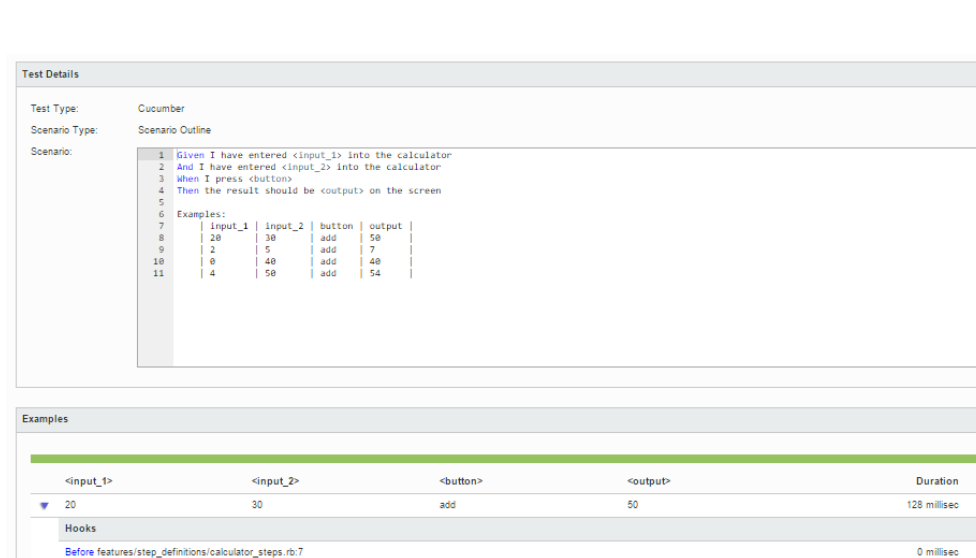

Steps Given I have entered 20 into the calculator 0 millised **PASS** And I have entered 30 into the calculator  $\bullet$  (2) 0 millised When I press add 0 millised Then the result should be 50 on the screen  $\bullet$  (2) 1 millised add 0 millised  $\overline{5}$ 40 40 0 millised add **PASS**  $50$ add  $54$ 1 millised

The icon represents the evidences ("embeddings") for each **Hook, Background** and **Steps**, but is only available for executions done in Xray v2.3.0 and above.

 $\lambda$ 

**Status** PASS

**PASS** 

0 millised

126 millised

#### **Learn more**

After features/step\_definitions/calculator\_steps.rb:11

Background Given a calculator I just turned on

 $\overline{2}$ 

×

×  $\circ$ 

k  $\overline{4}$ 

⊙

 $^\copyright$ 

Please see [Testing with Cucumber](https://docs.getxray.app/display/XRAY30/Testing+with+Cucumber) for an overview on how to use Cucumber Tests with Xray.

## References

- <https://cucumber.io/docs/reference/ruby>
- [Automated Tests \(Import/Export\)](https://docs.getxray.app/pages/viewpage.action?pageId=21762079)
- [Exporting Cucumber Tests REST](https://docs.getxray.app/display/XRAY30/Exporting+Cucumber+Tests+-+REST)